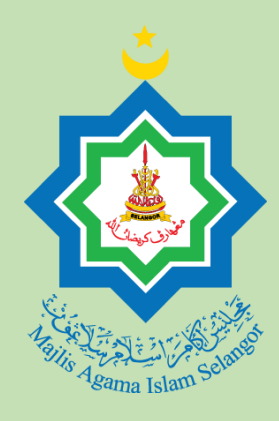

# **PANDUAN PENGGUNA**

Manual penggunaan langkah demi langkah cara menggunakan Kalkulator Fidyah Puasa Majlis Agama Islam Selangor (MAIS).

Telah dikemaskini pada 27 Feb 2023

MAJLIS AGAMA ISLAM SELANGOR

# Panduan Pengguna Kalkulator Fidyah Puasa Majlis Agama Islam Selangor (MAIS)

#### KALKULATOR PENGIRAAN BAGI ORANG YANG MASIH HIDUP

## **▪ Pengiraan Fidyah Bagi Dari Mula Tinggal Puasa**

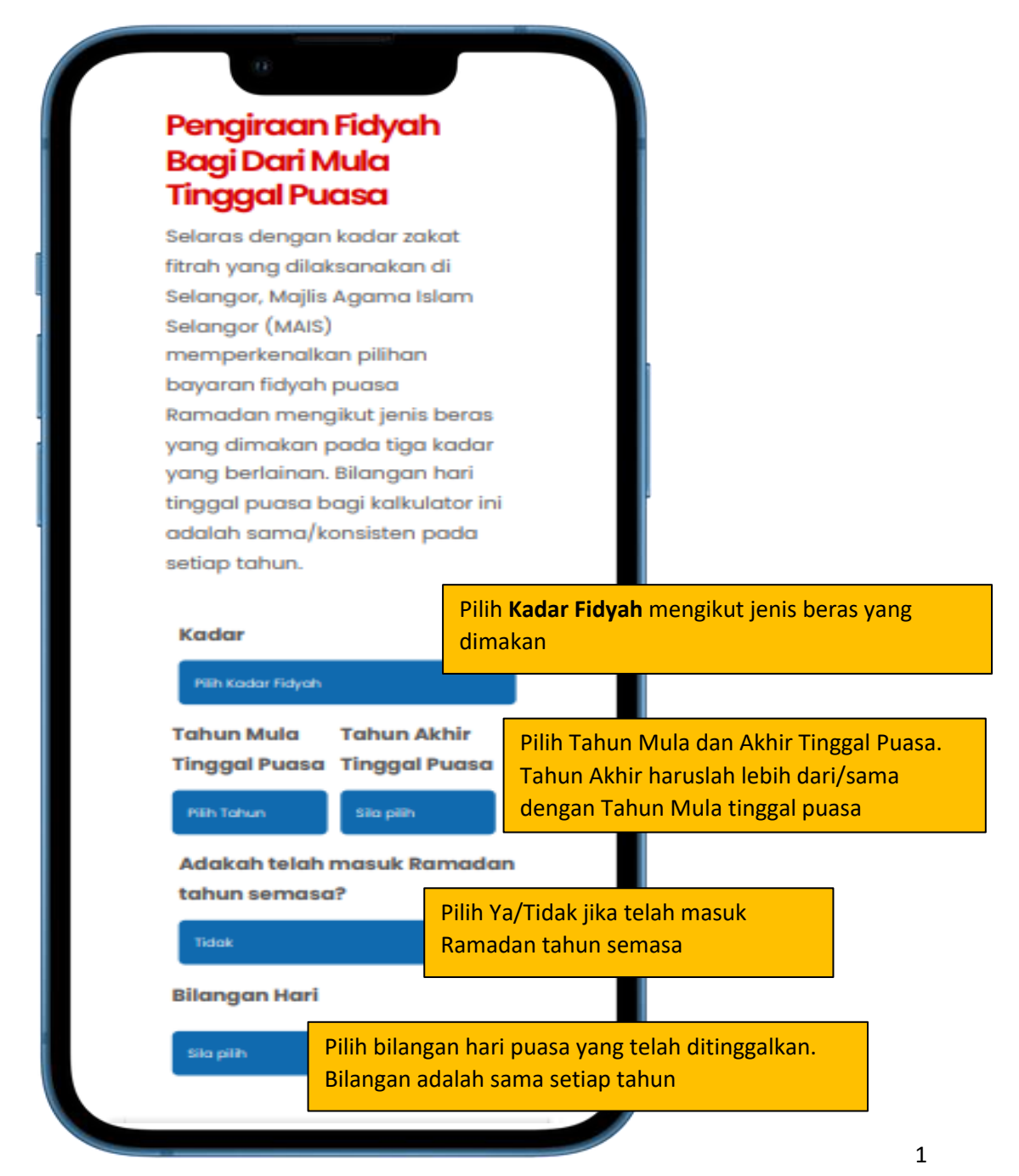

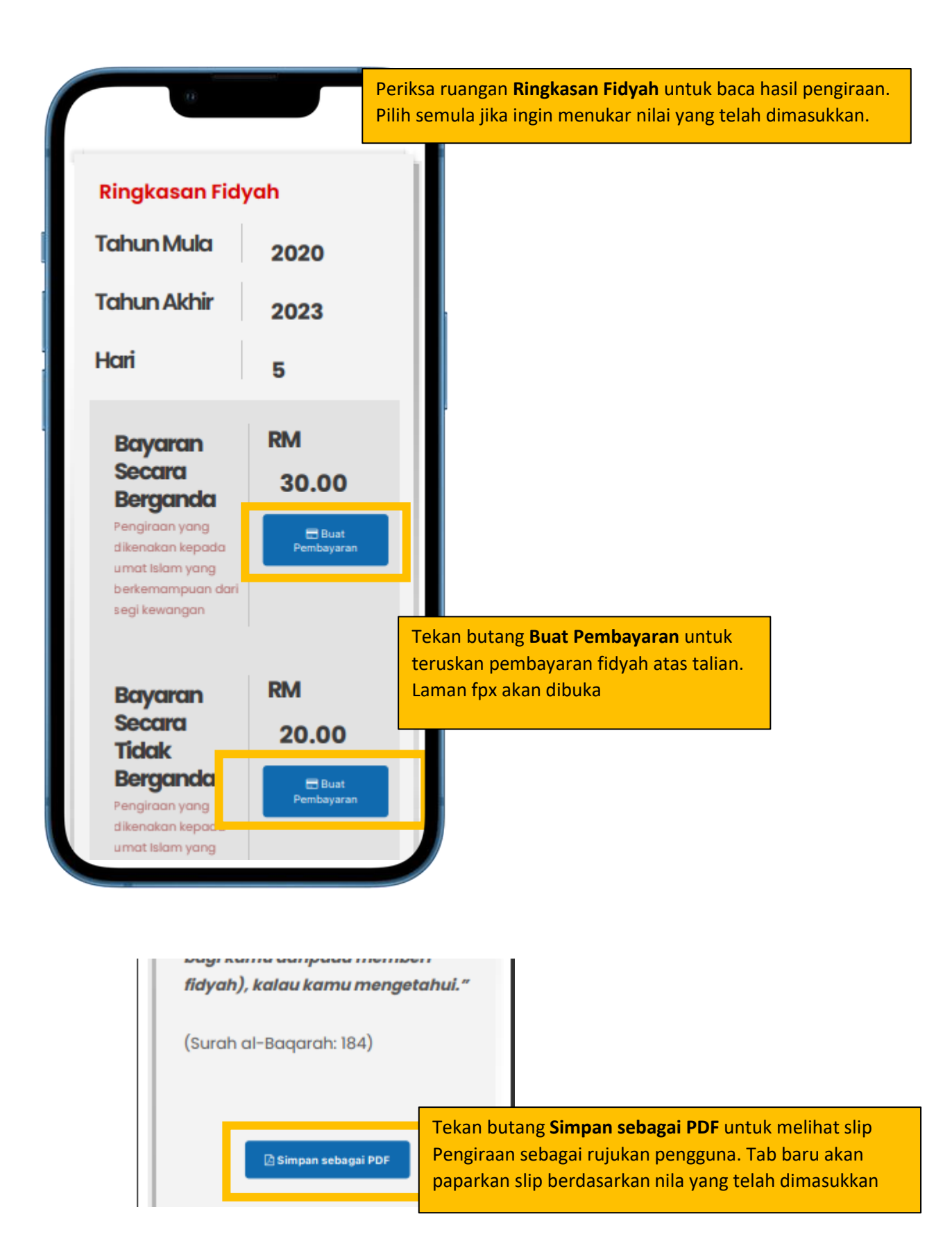

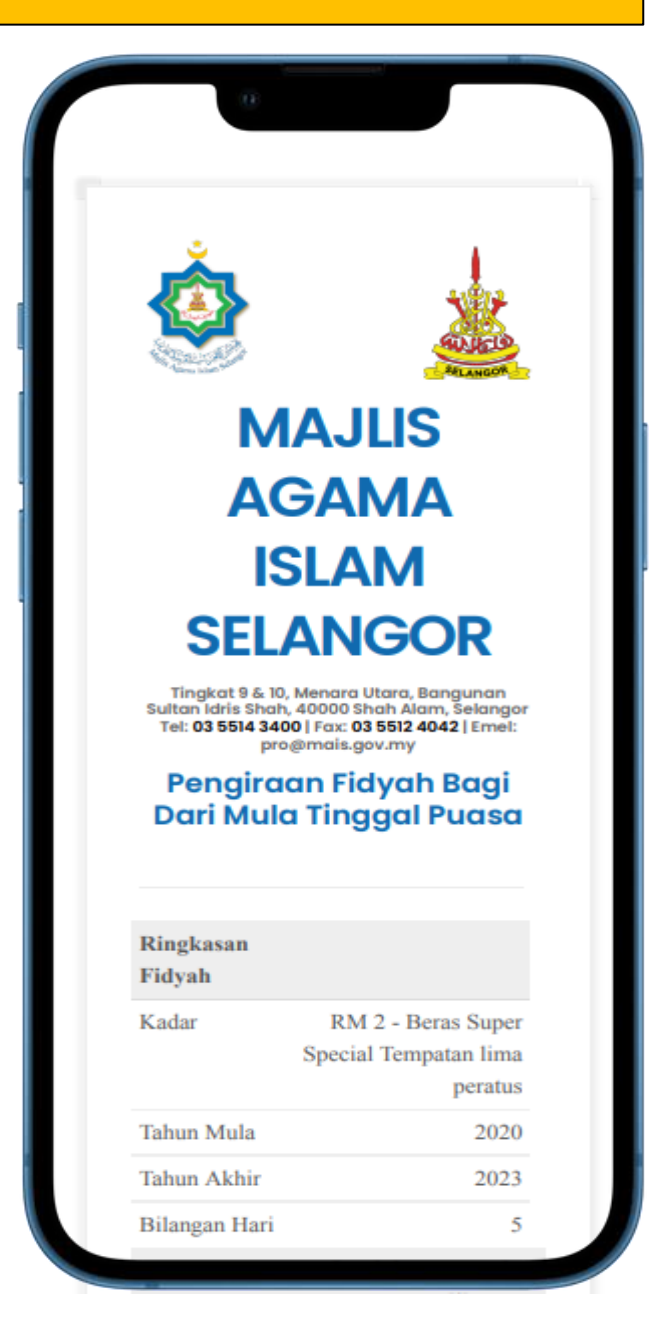

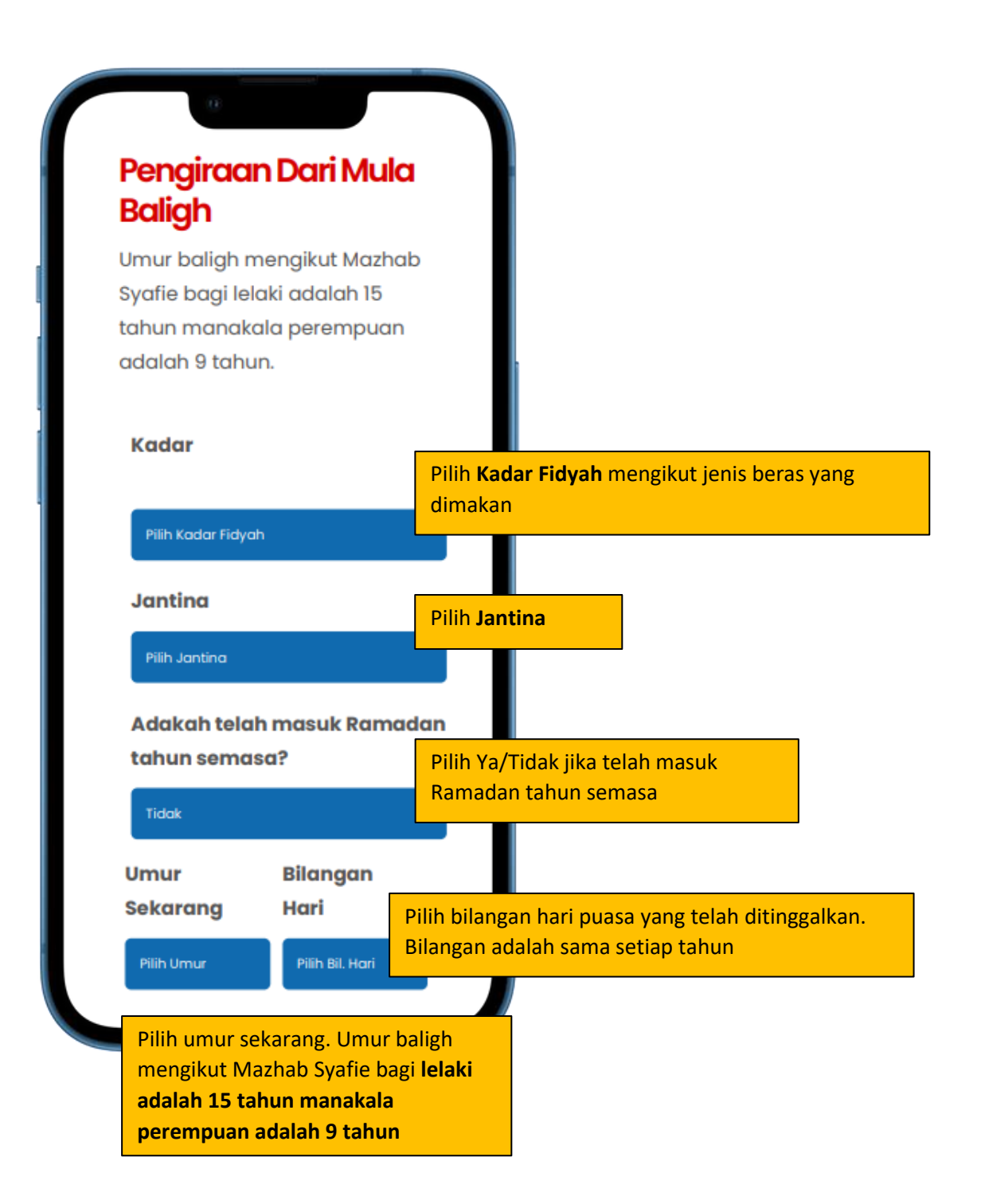

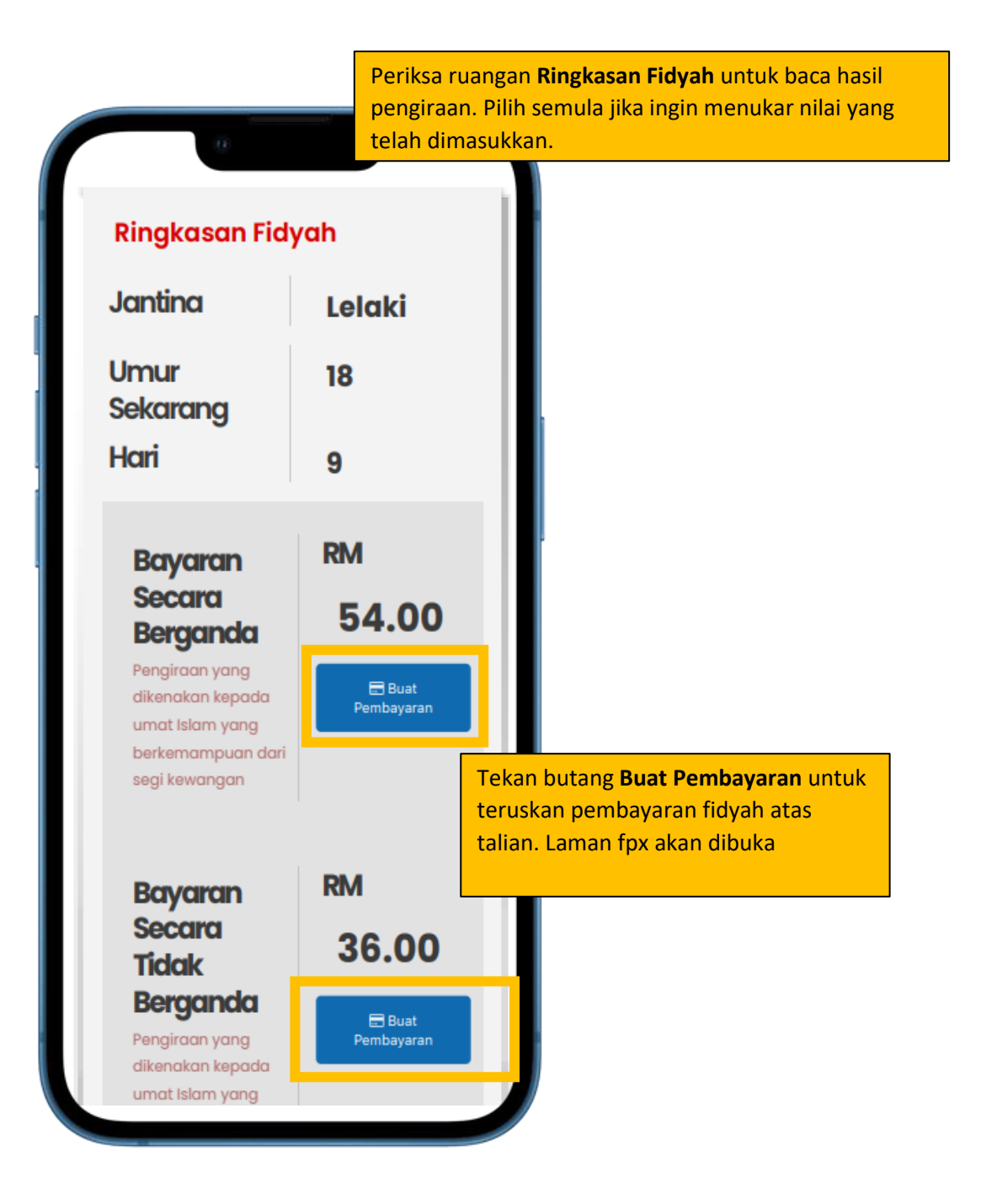

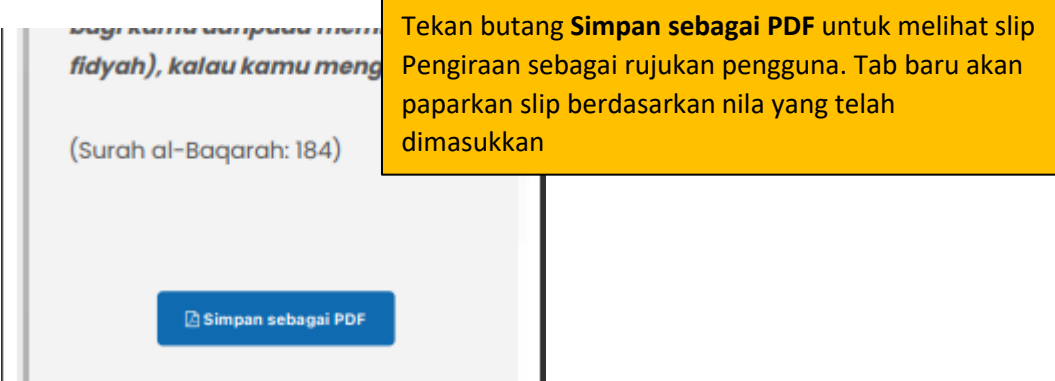

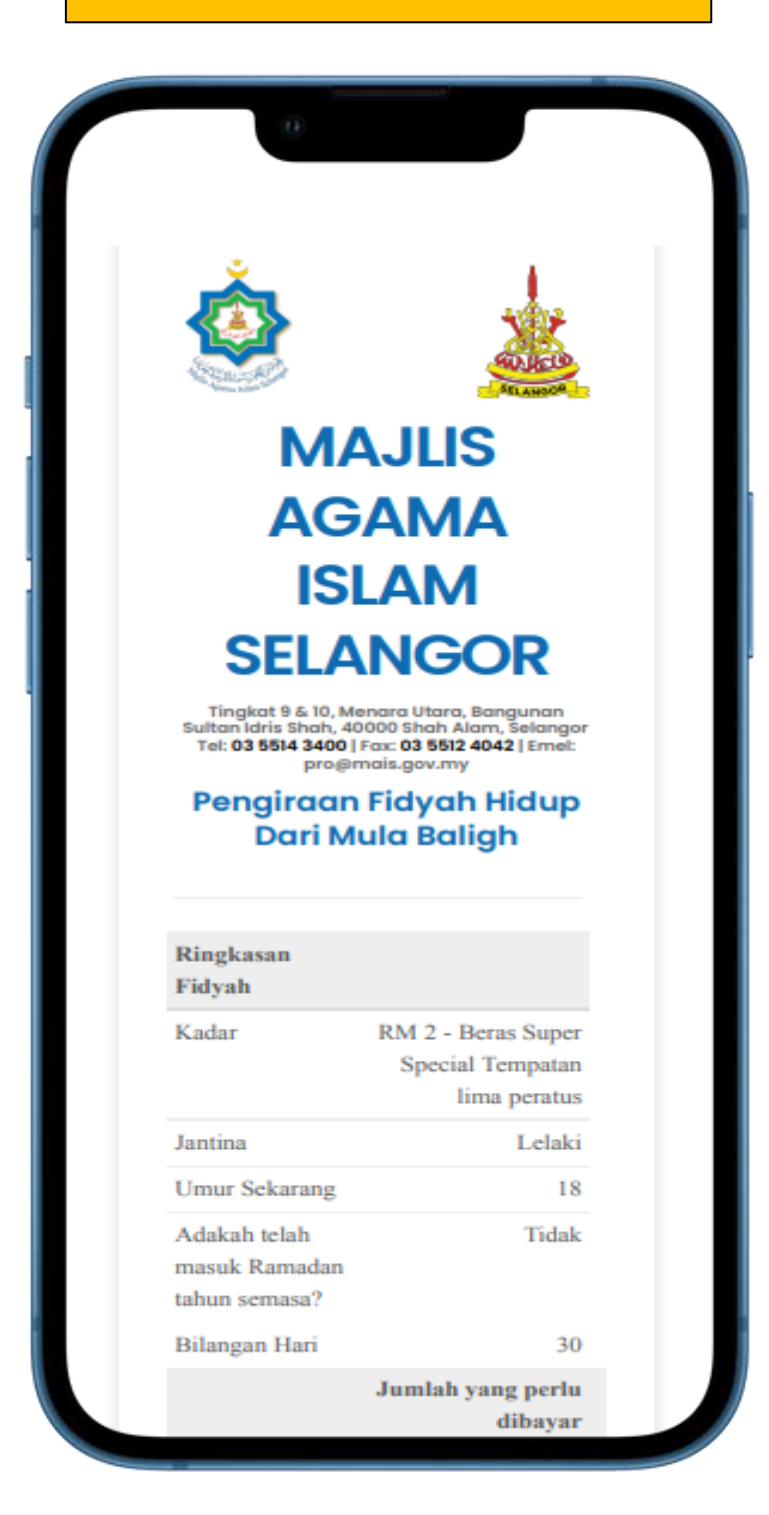

# ▪ Pengiraan Fidyah Bagi Pesakit yang Mampu Ganti Puasa

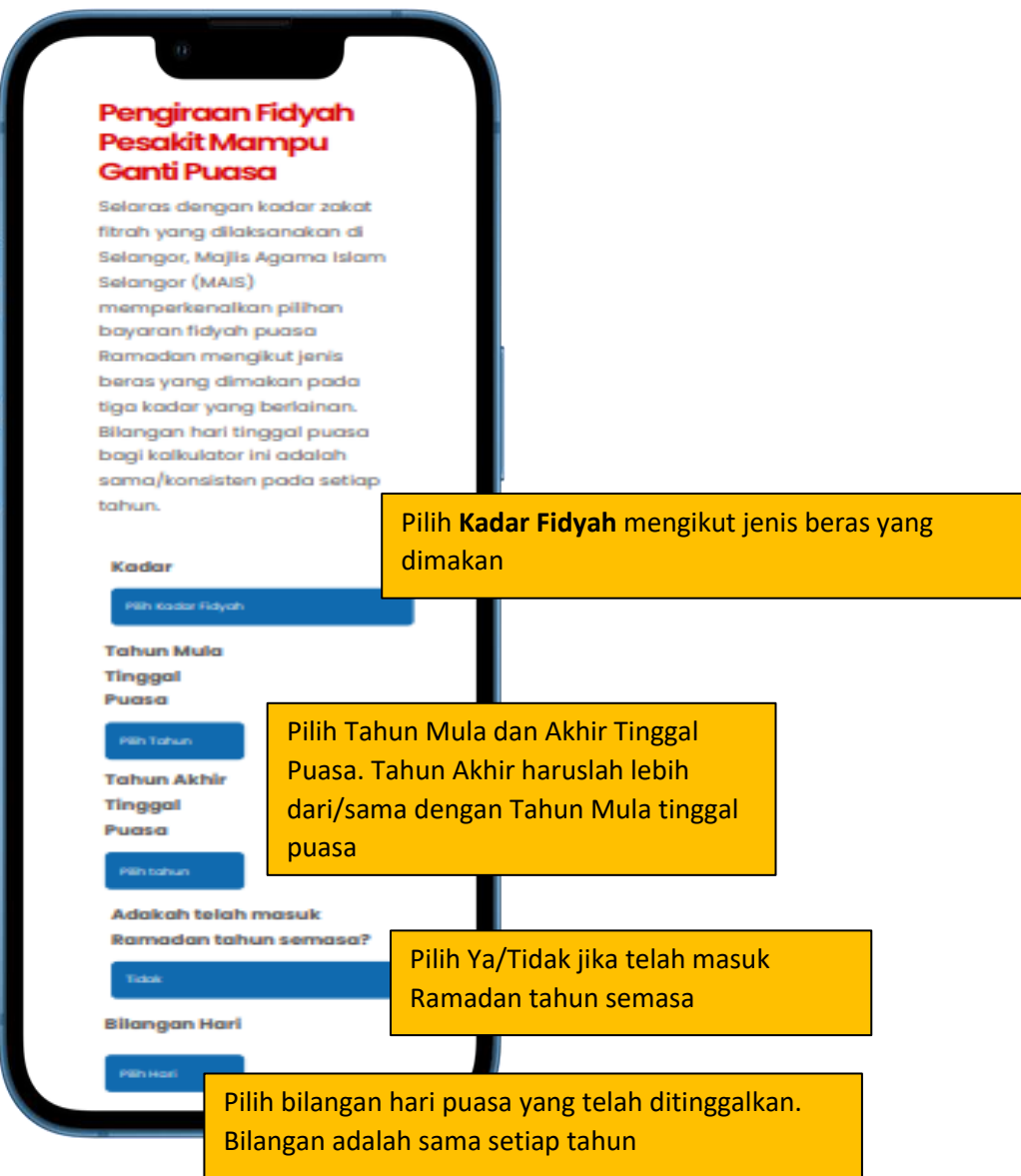

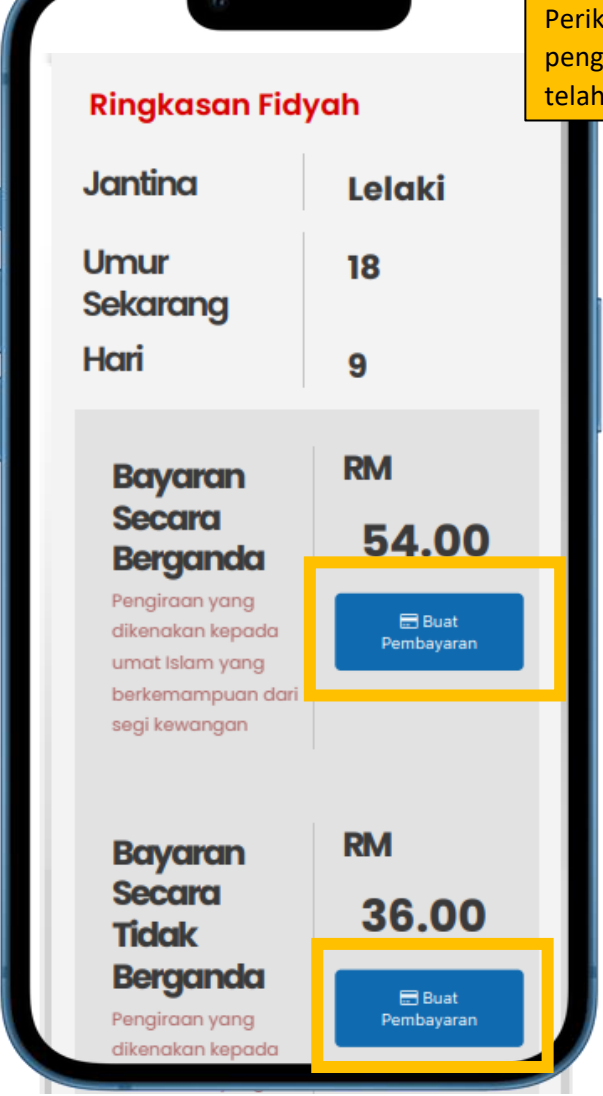

Periksa ruangan **Ringkasan Fidyah** untuk baca hasil pengiraan. Pilih semula jika ingin menukar nilai yang telah dimasukkan.

> Tekan butang **Buat Pembayaran** untuk teruskan pembayaran fidyah atas talian. Laman fpx akan dibuka

in i ve seri i porese i nomi fidyah), kalau kamu mengetahui." (Surah al-Baqarah: 184) Simpan sebagai PDF

Tekan butang **Simpan sebagai PDF** untuk melihat slip Pengiraan sebagai rujukan pengguna. Tab baru akan paparkan slip berdasarkan nila yang telah dimasukkan

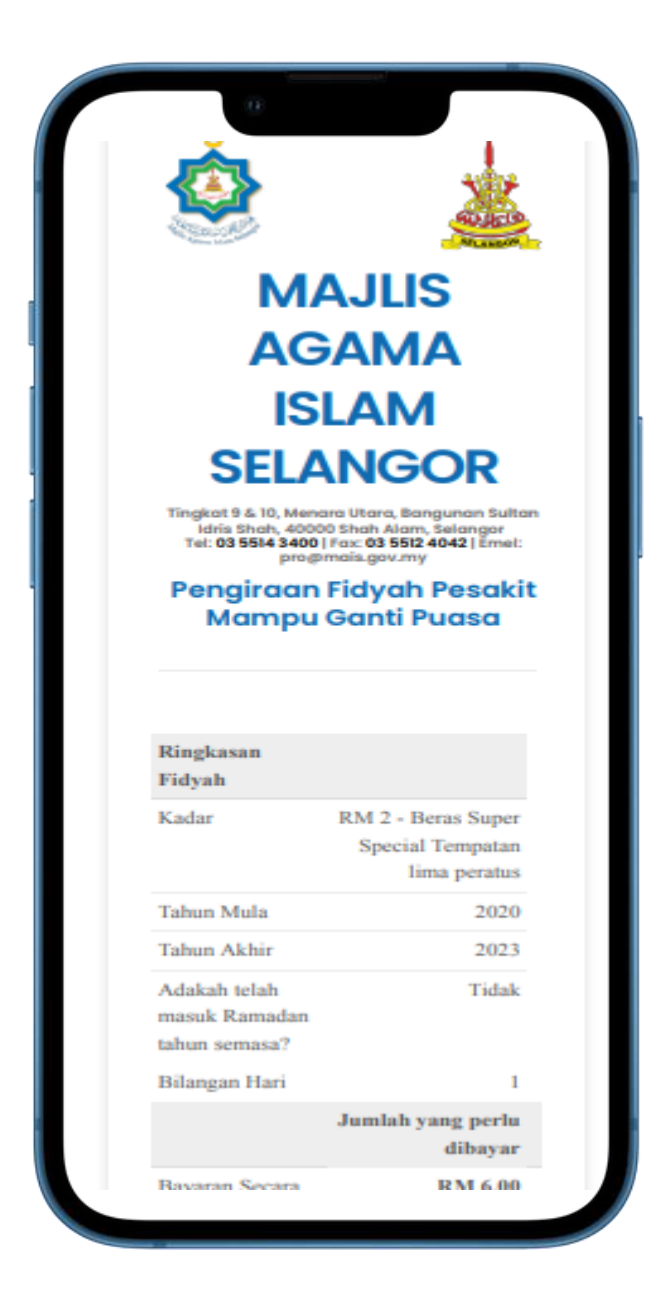

#### **▪ Pengiraan Fidyah Bagi Pesakit yang Tak Mampu Ganti Puasa**

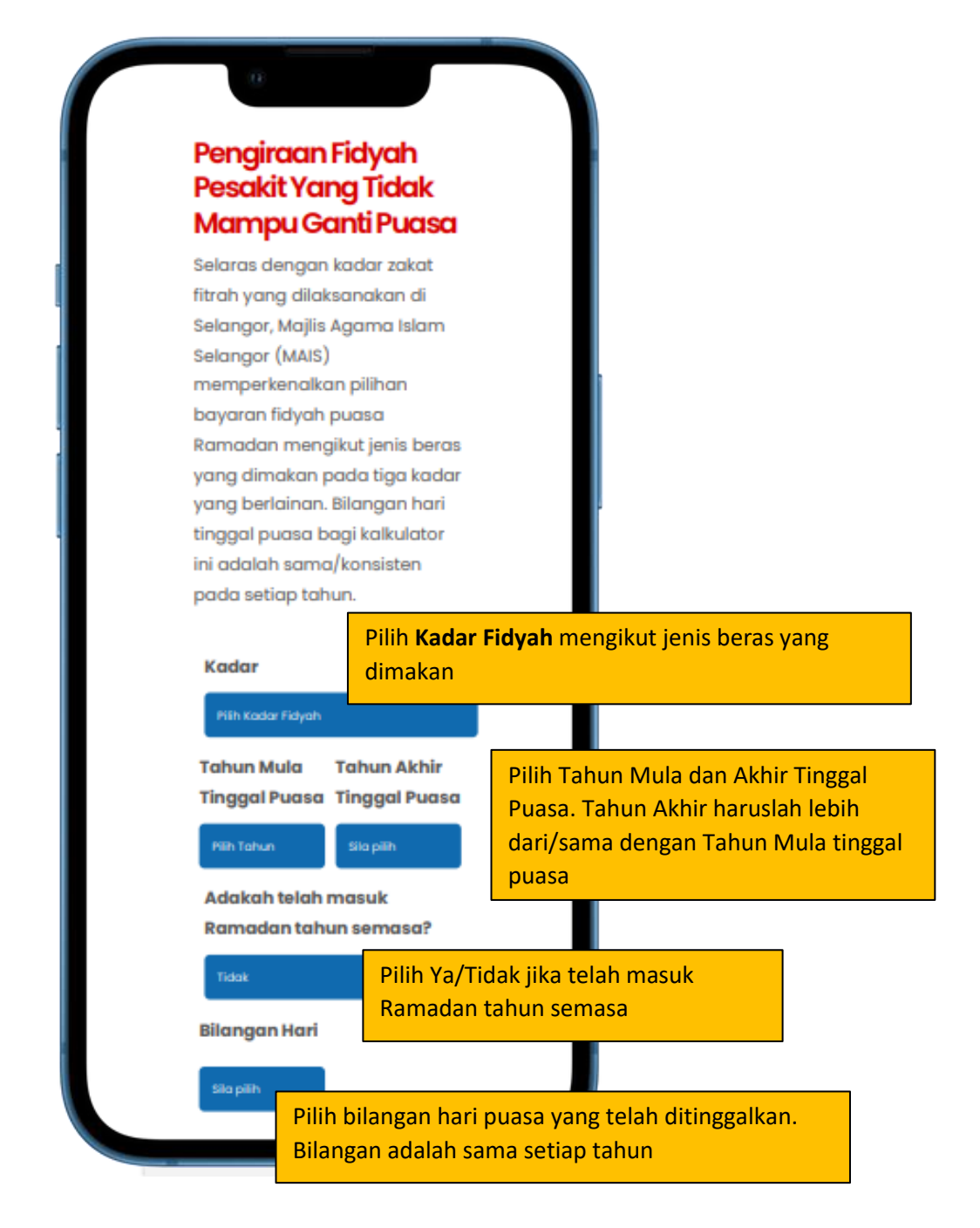

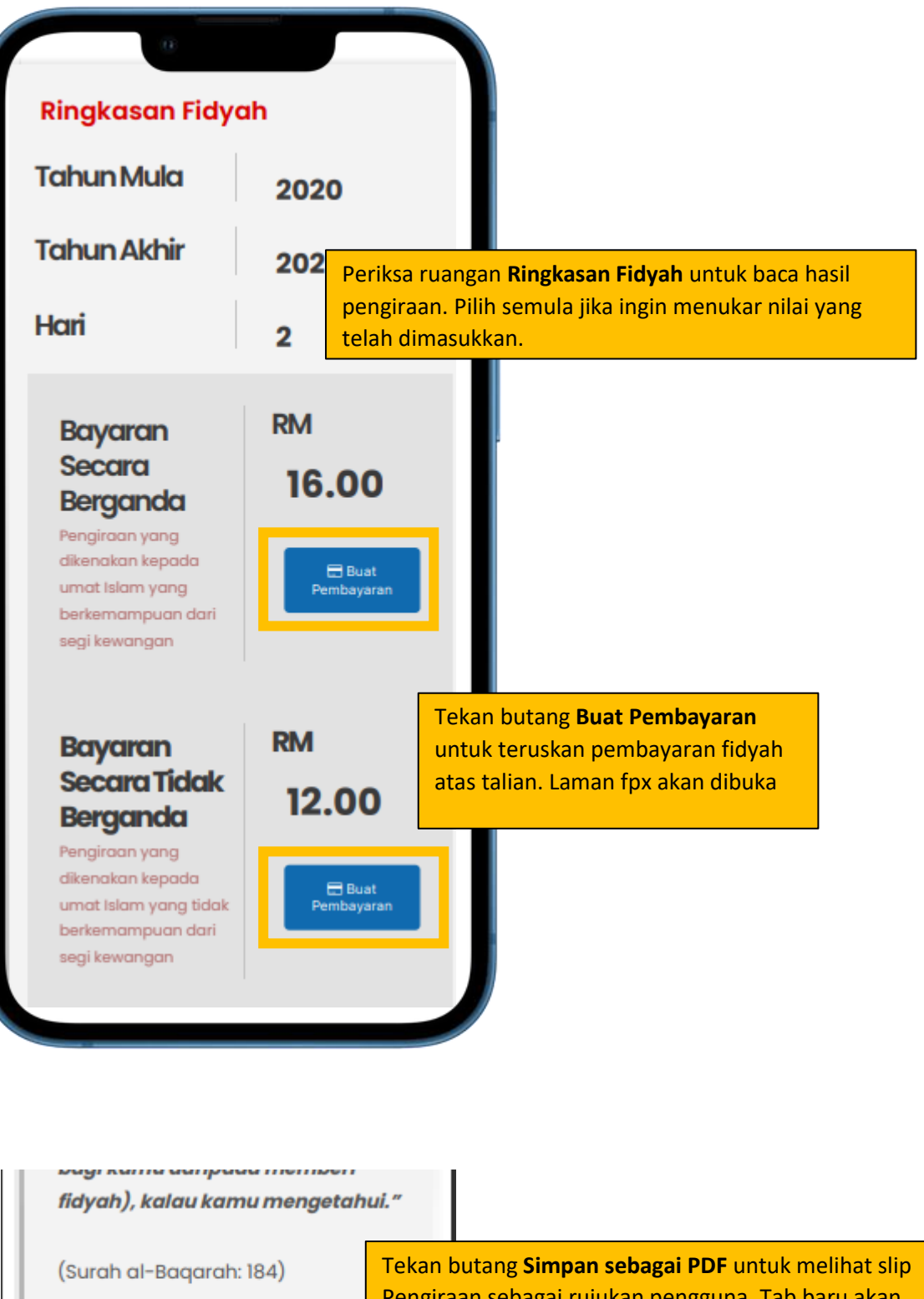

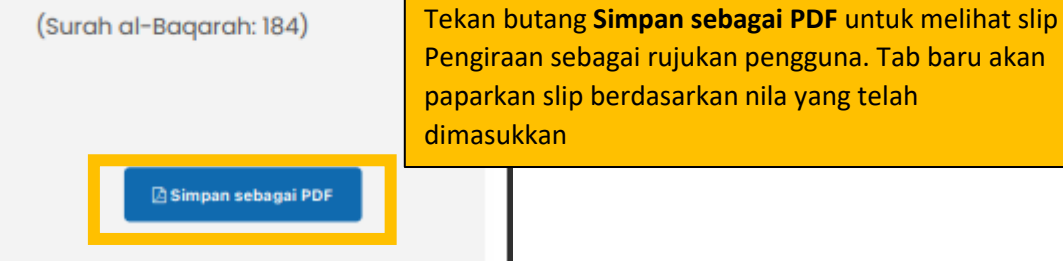

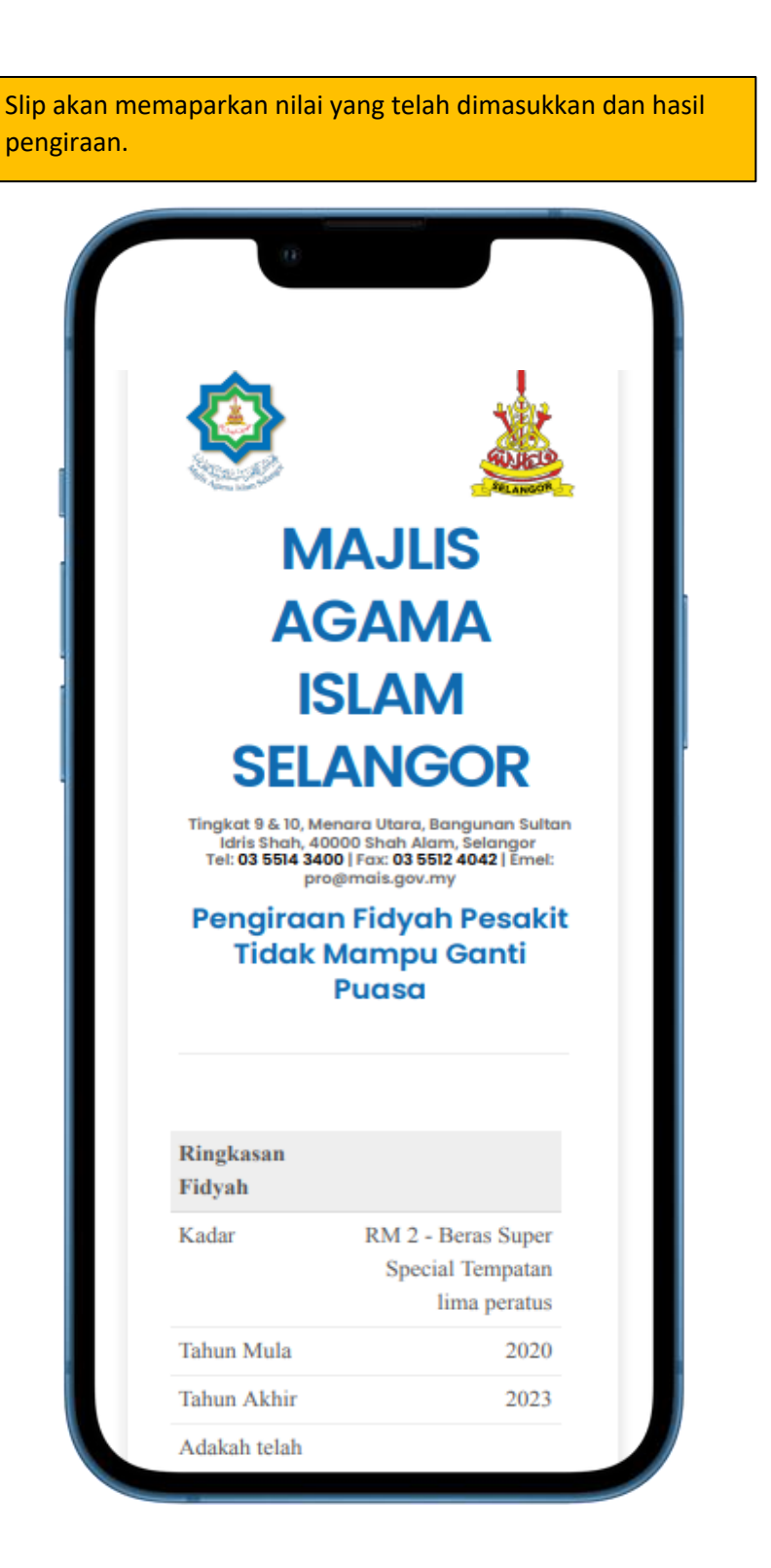

▪ Pengiraan Fidyah Bagi Bilangan Hari Berbeza (Hidup/Sakit)

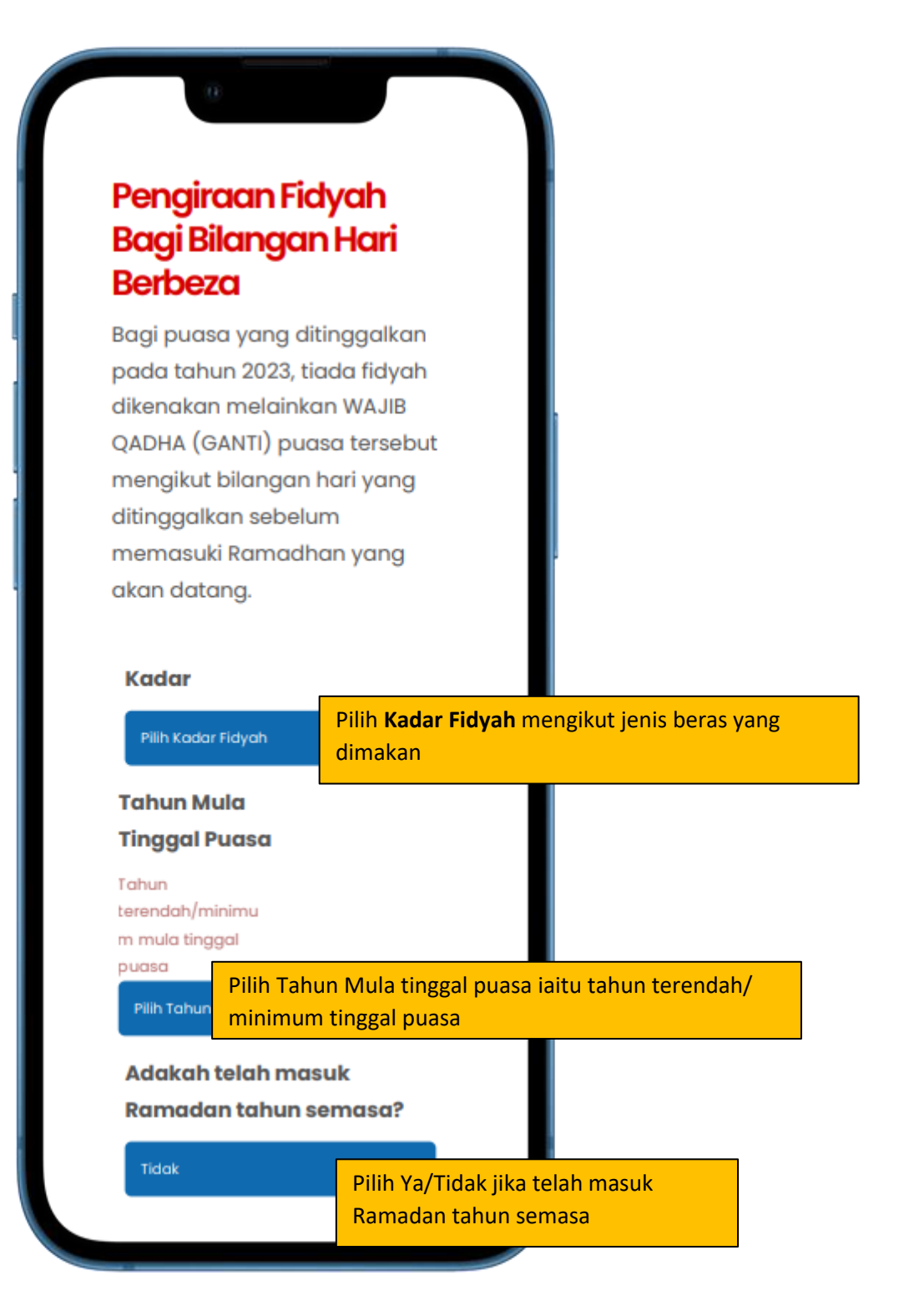

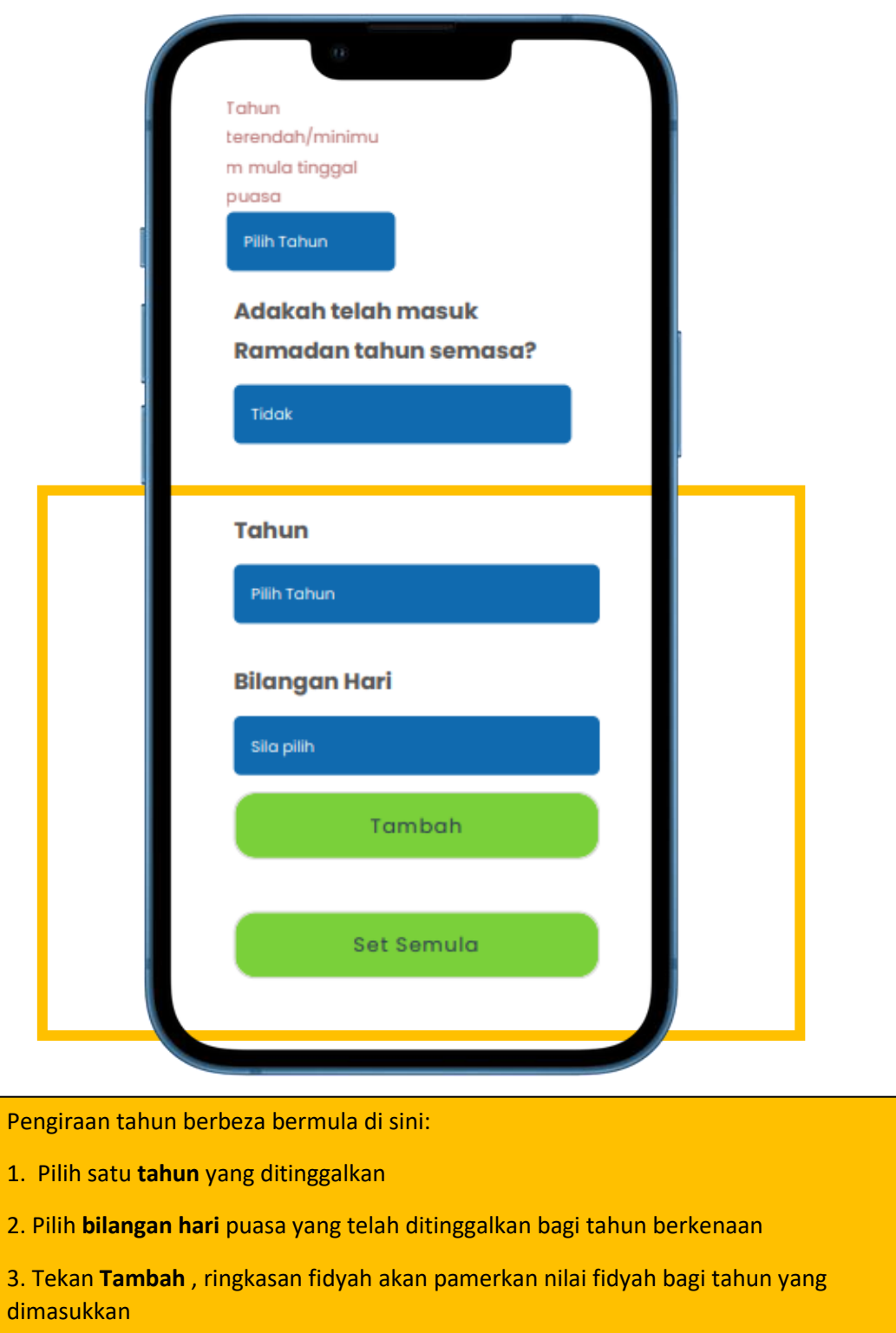

4. Ulangi Langkah 1 untuk tahun-tahun yang lain

5. Jika ingin membuat pengiraan yang baru, tekan butang **Set Semula**

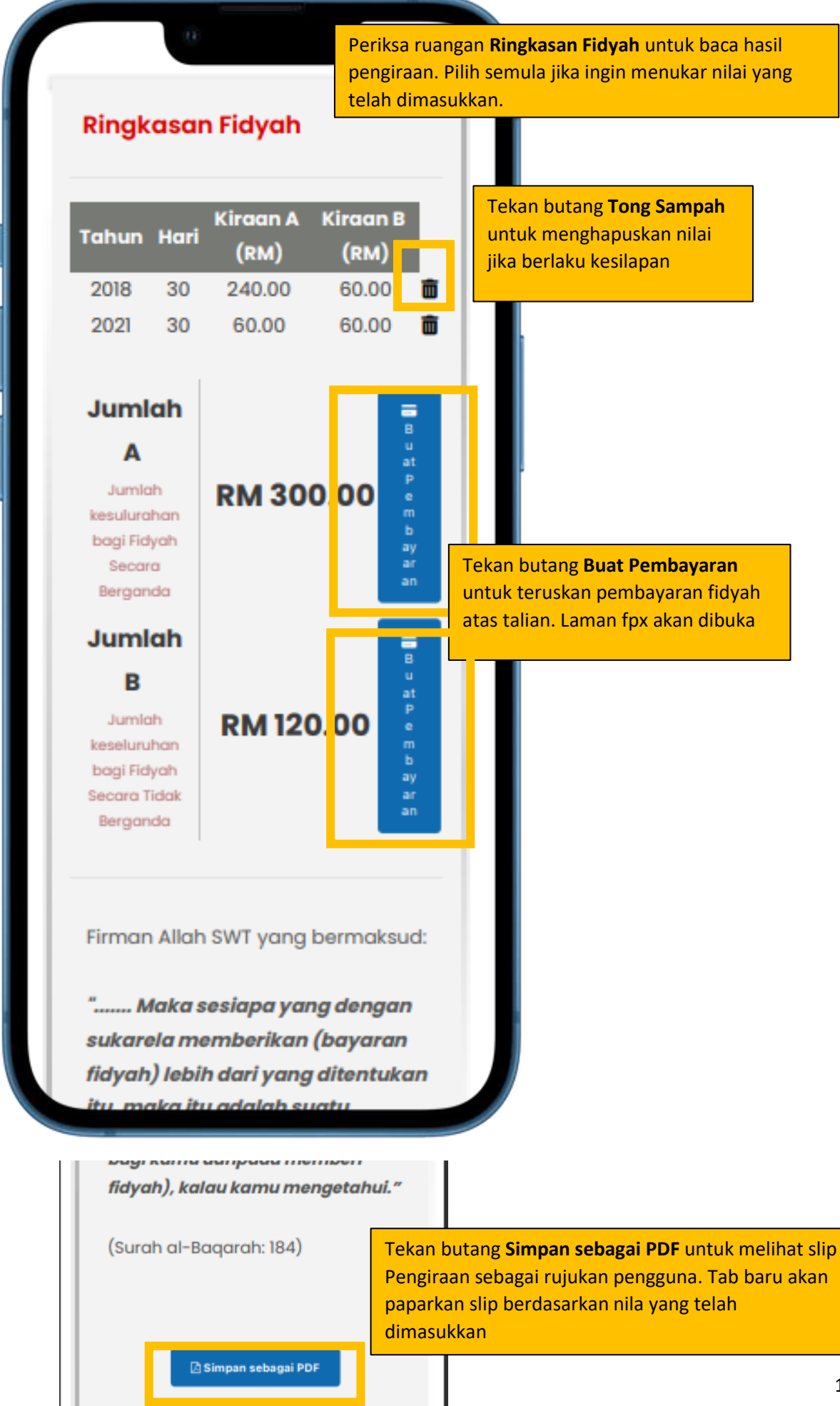

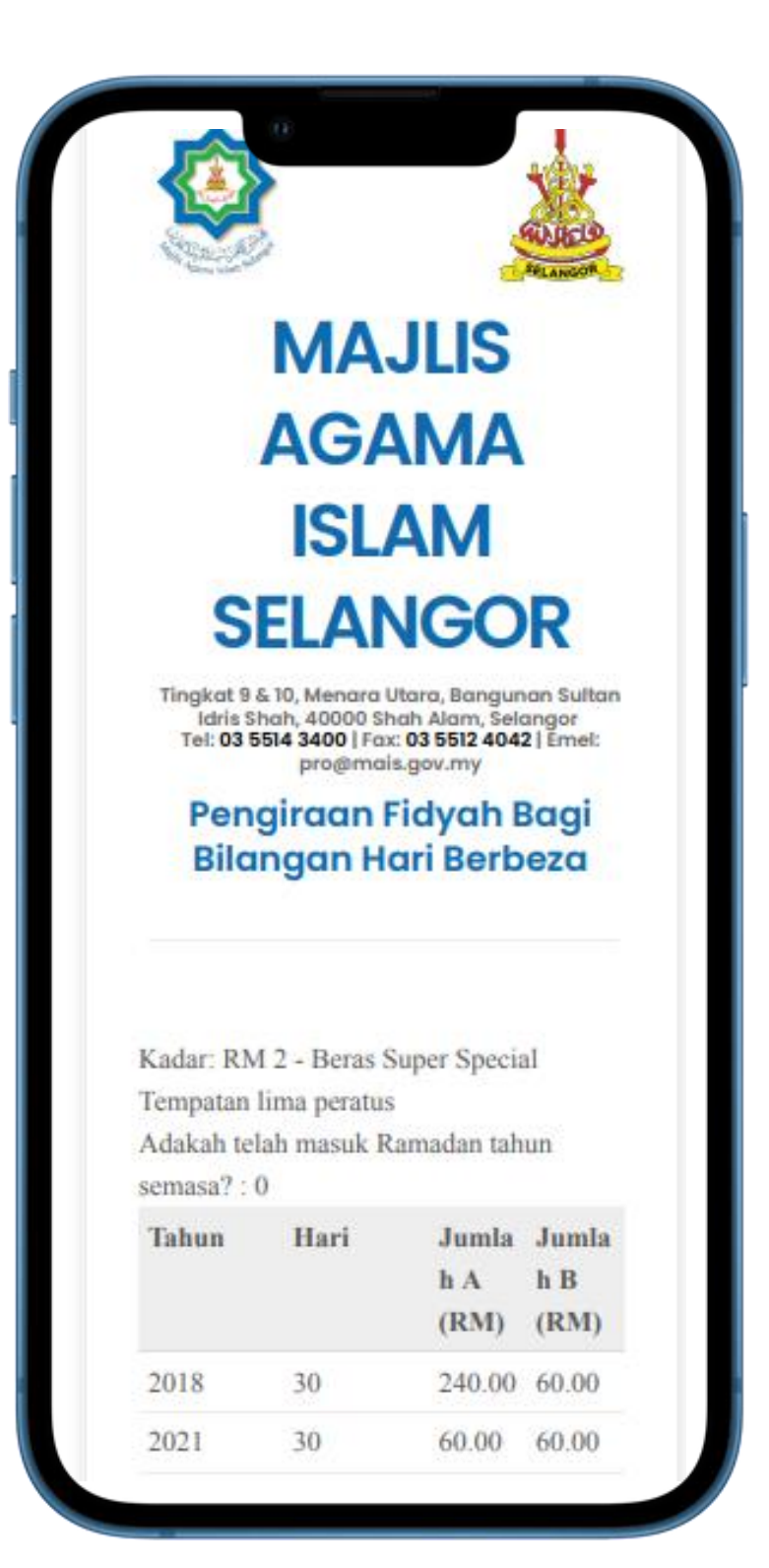

#### KALKULATOR PENGIRAAN BAGI ORANG YANG MENINGGAL DUNIA

#### ▪ Pengiraan Fidyah Bagi Dari Mula Tinggal Puasa

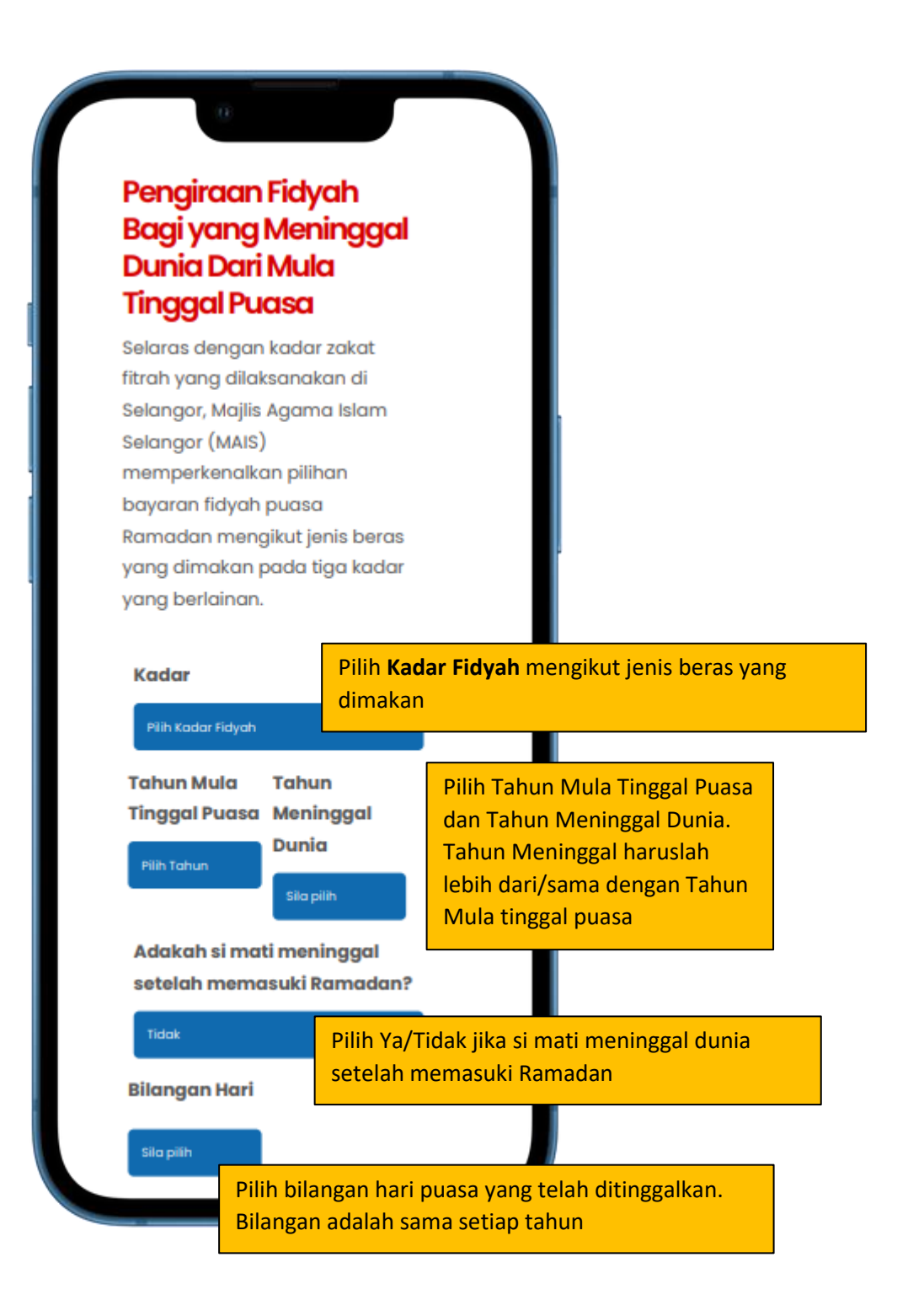

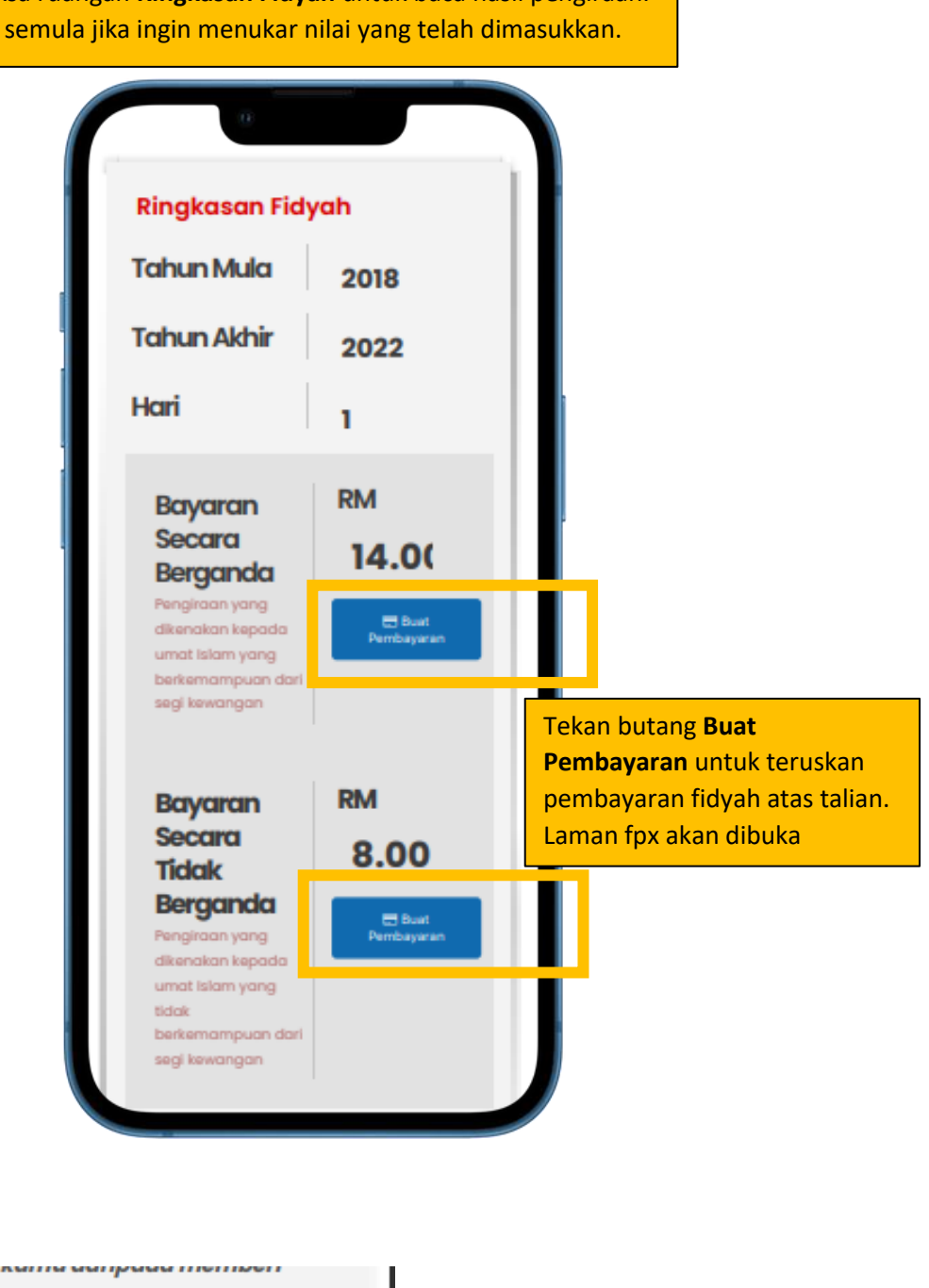

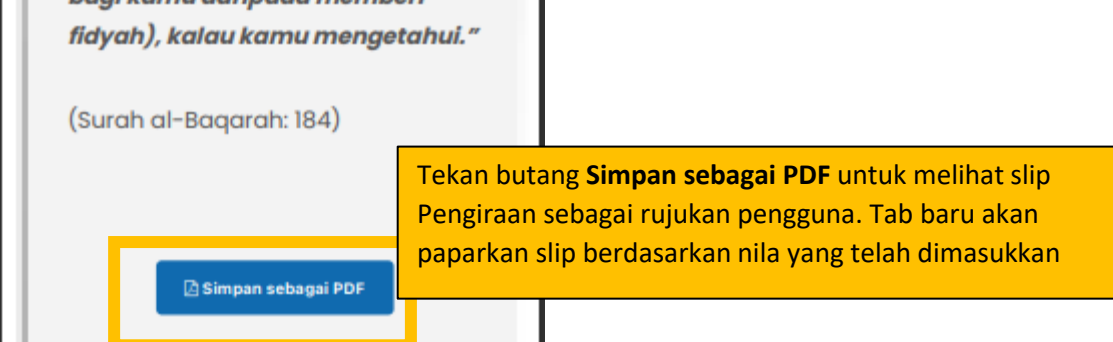

Periksa ruangan **Ringkasan Fidyah** untuk baca hasil pengiraan. Pilih semula jika ingin menukar nilai yang telah dimasukkan.

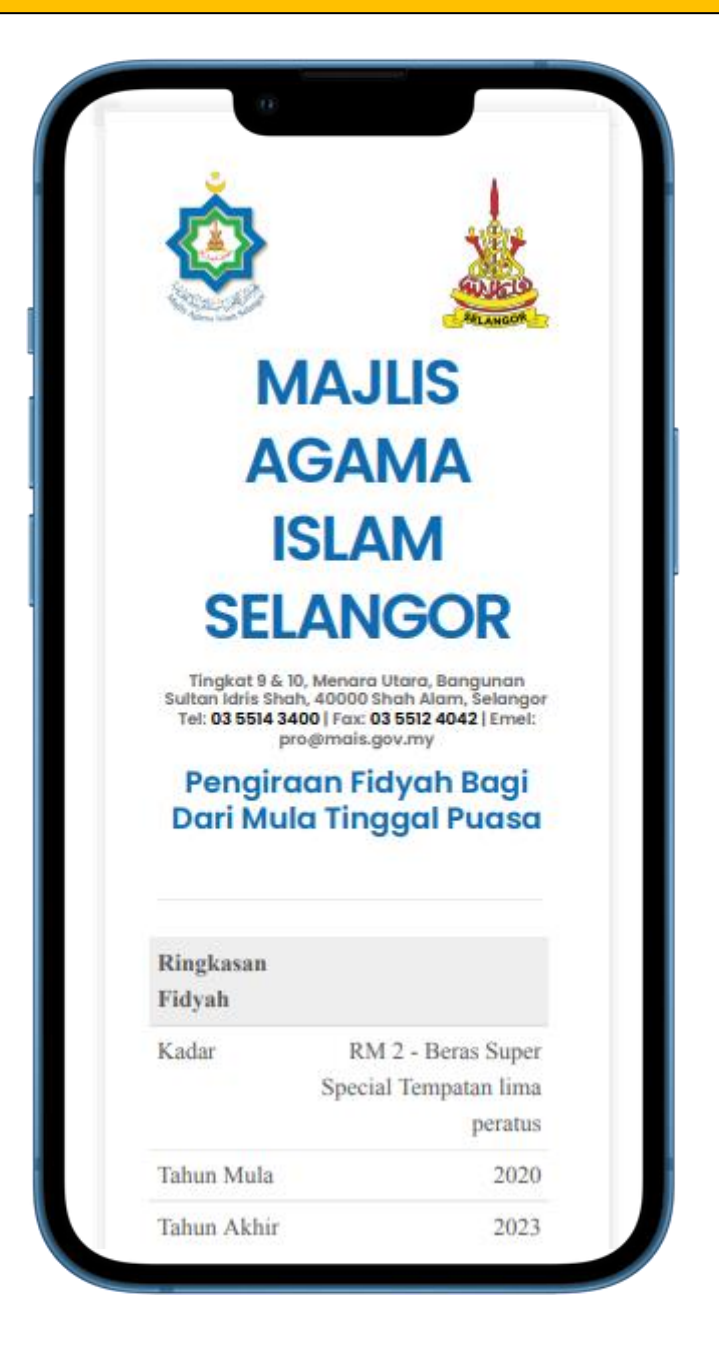

#### ▪ Pengiraan Fidyah Bagi Dari Mula Baligh

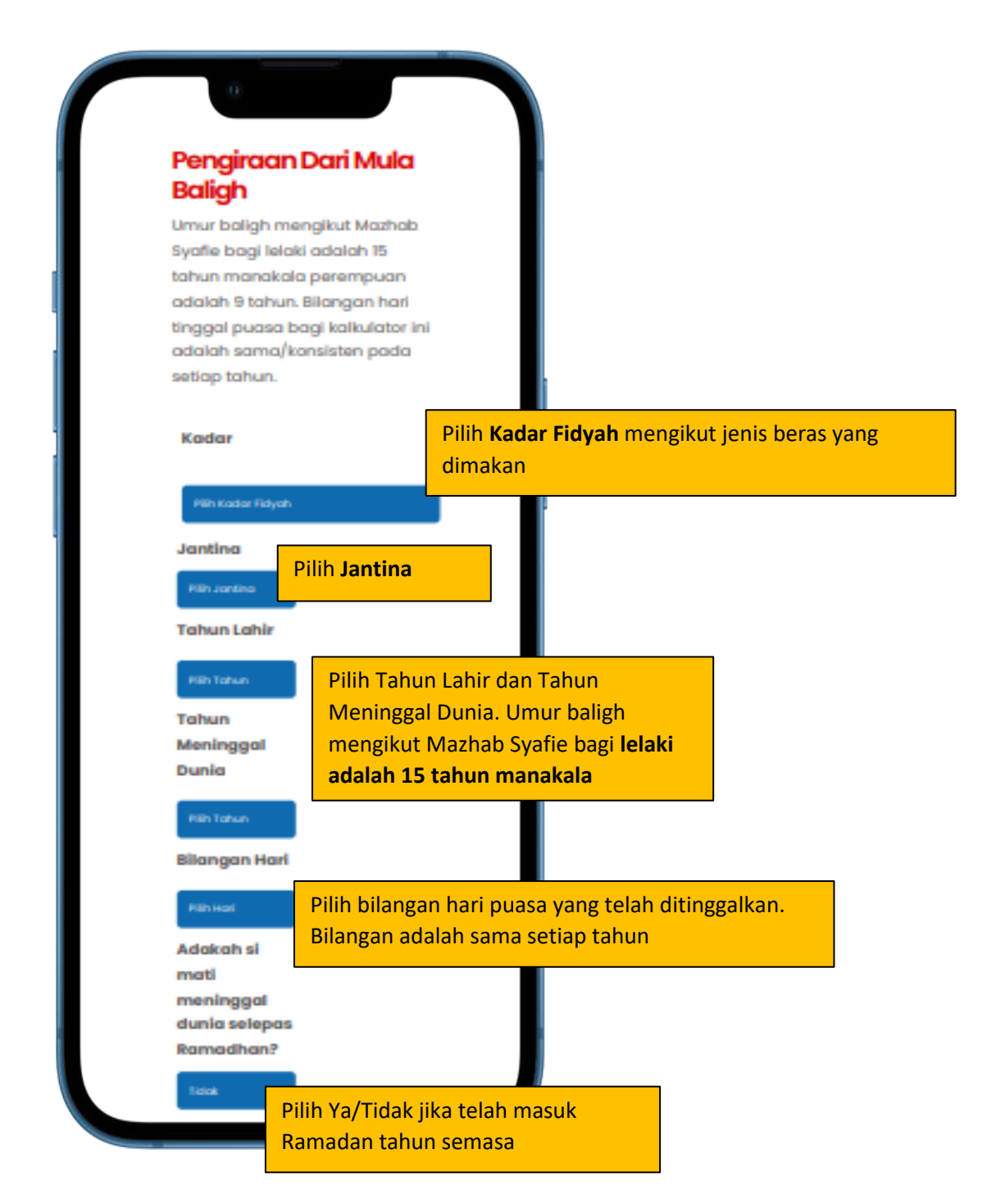

### Periksa ruangan **Ringkasan Fidyah** untuk baca hasil pengiraan. Pilih semula jika ingin menukar nilai yang telah dimasukkan.

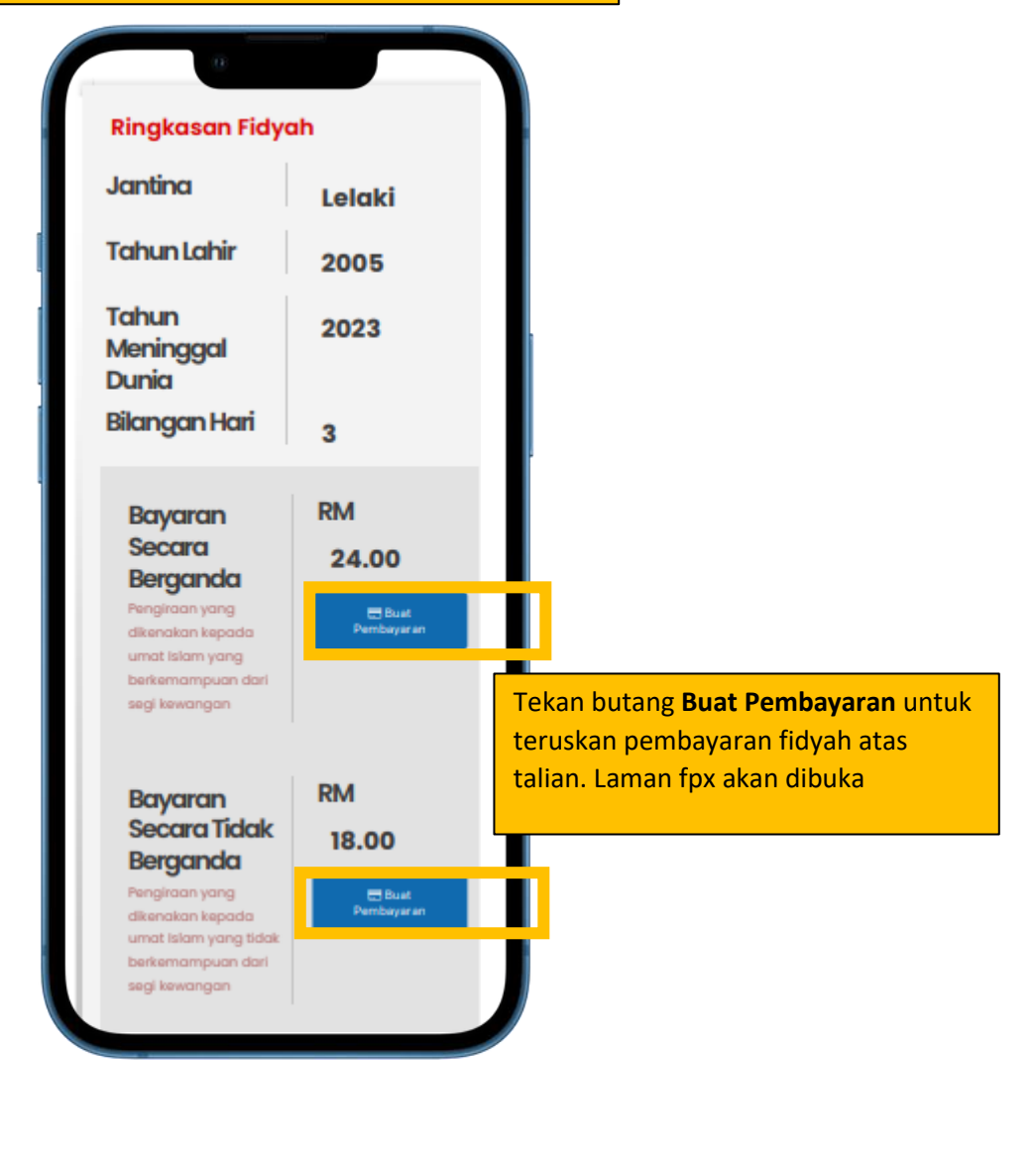

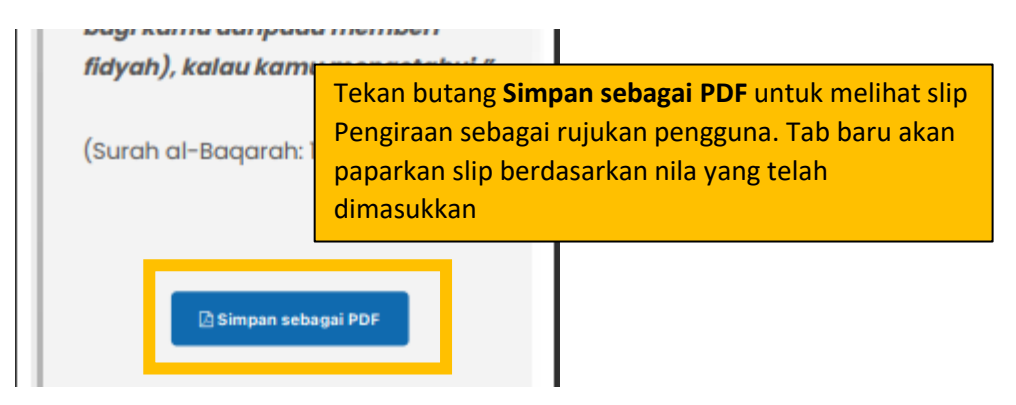

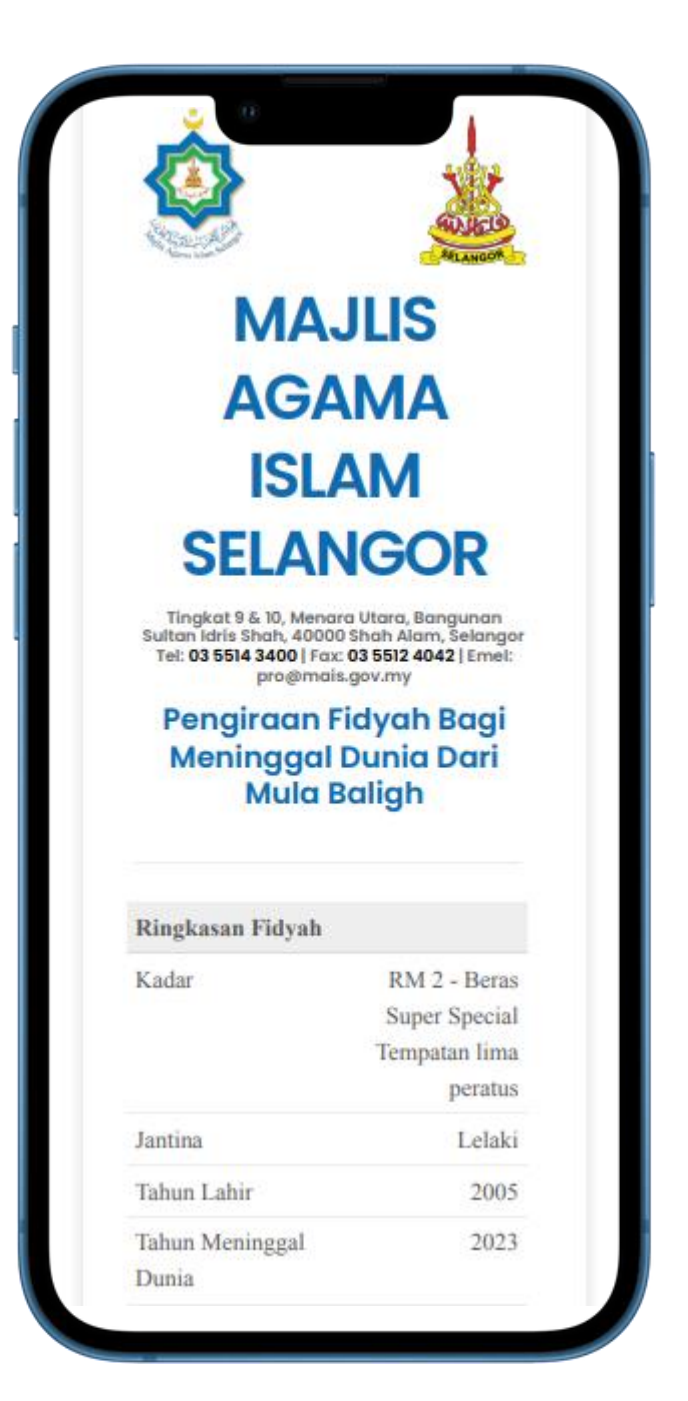

#### ▪ Pengiraan Fidyah Bagi Bilangan Hari Berbeza

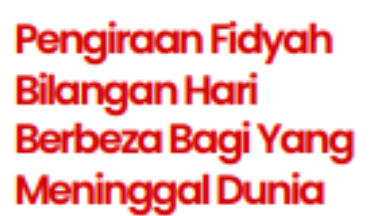

Bagi puasa yang ditinggalkan pada tahun 2023, tiada fidyah dikenakan melainkan WAJIB QADHA (GANTI) puasa tersebut mengikut bilangan hari yang ditinggalkan sebelum memasuki Ramadhan yang akan datang.

#### **Tahun Mula Tinggal Puasa**

Tahun terendah/minimum mula tinggal puasa

Pilih Tahun Mula tinggal puasa iaitu tahun terendah/ minimum tinggal puasa

**Tahun Meninggal Dunia** 

**Pilih Tahun** Pilih Tahun Mula Meninggal Bilangan Hari sekiranya si mati meninggal dunia setelah memasuki Ramadhan Tinggalkan ruangan ini jika tidak berkaltan

**Pilih Hari** 

**Pilih Tahun** 

Pilih Bilangan Hari **HANYA JIKA SI MATI MENINGGAL DUNIA SETELAH MEMASUKI RAMADAN**

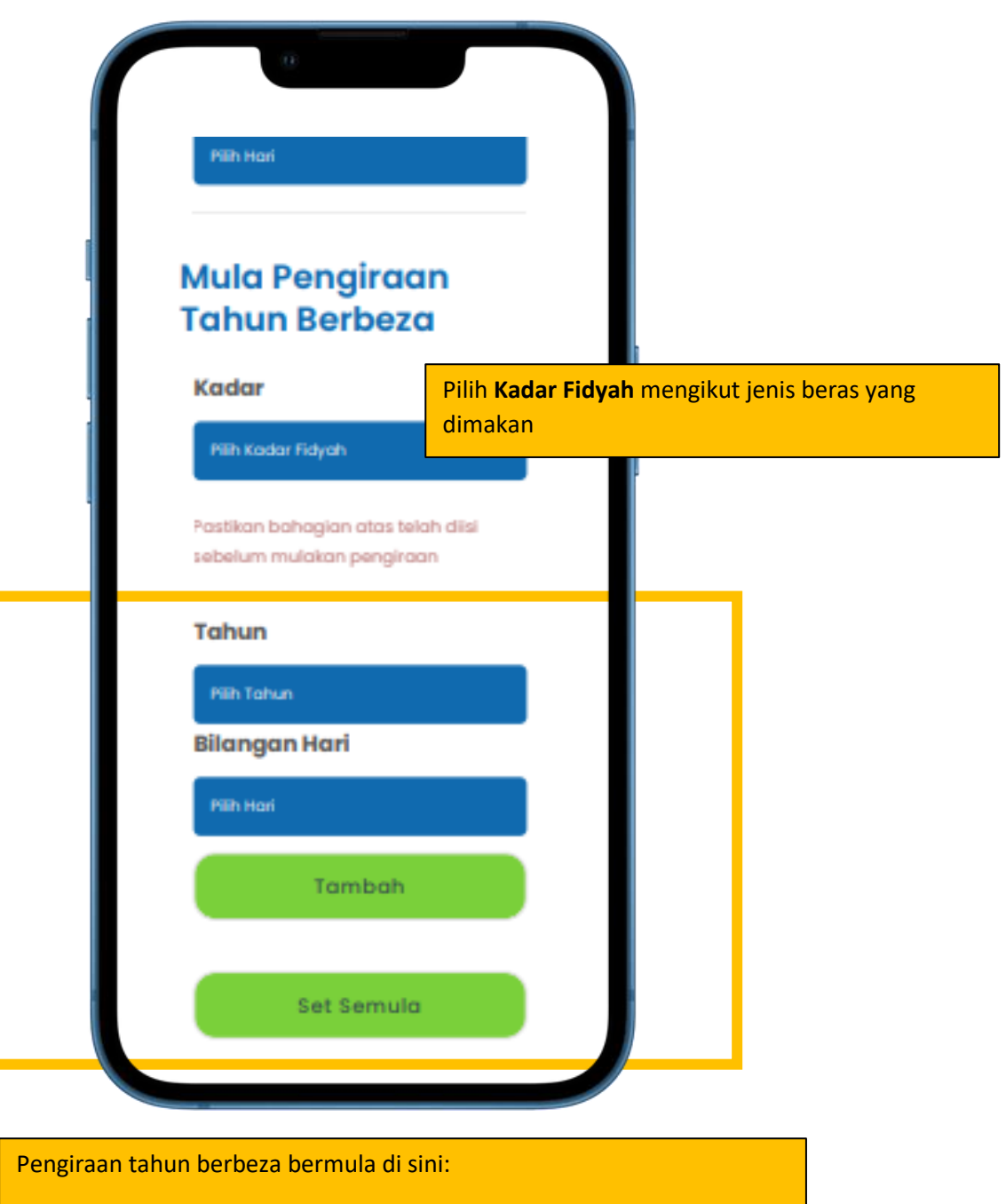

- 1. Pilih satu **tahun** yang ditinggalkan
- 2. Pilih **bilangan hari** puasa yang telah ditinggalkan bagi tahun berkenaan

3. Tekan **Tambah** , ringkasan fidyah akan pamerkan nilai fidyah bagi tahun yang dimasukkan

- 4. Ulangi Langkah 1 untuk tahun-tahun yang lain
- 5. Jika ingin membuat pengiraan yang baru, tekan butang **Set Semula**

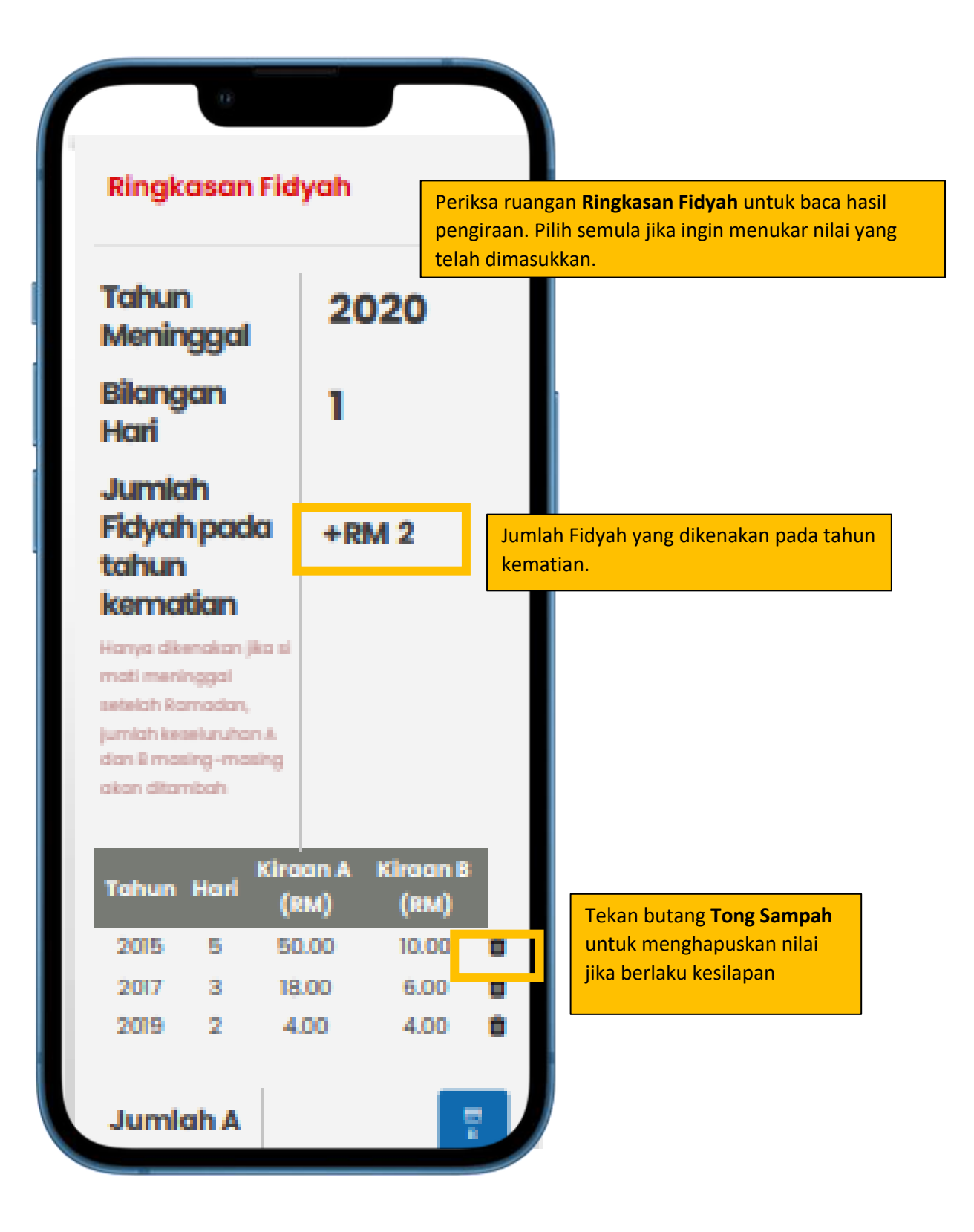

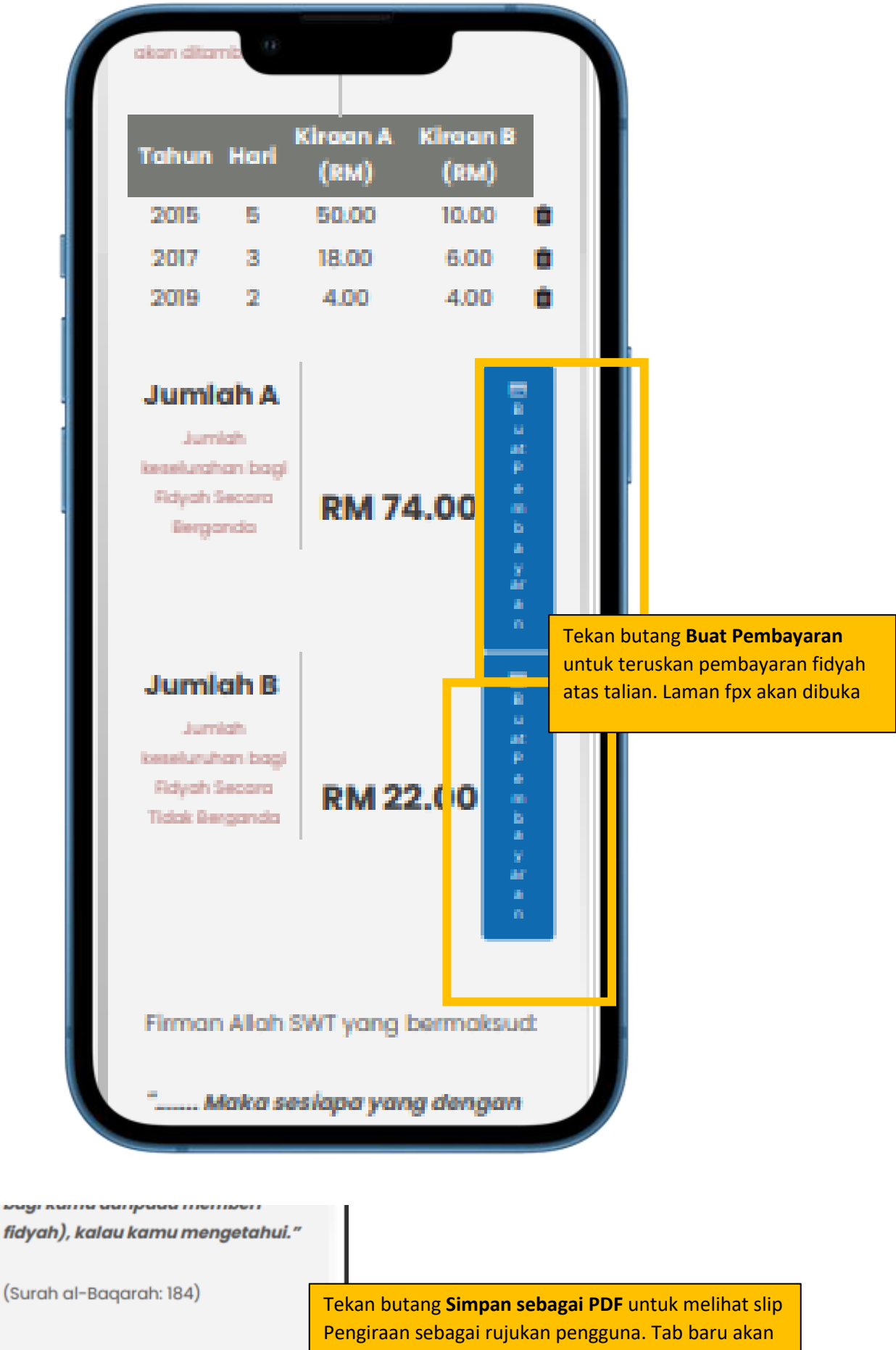

paparkan slip berdasarkan nila yang telah dimasukkan

Simpan sebagai PDF

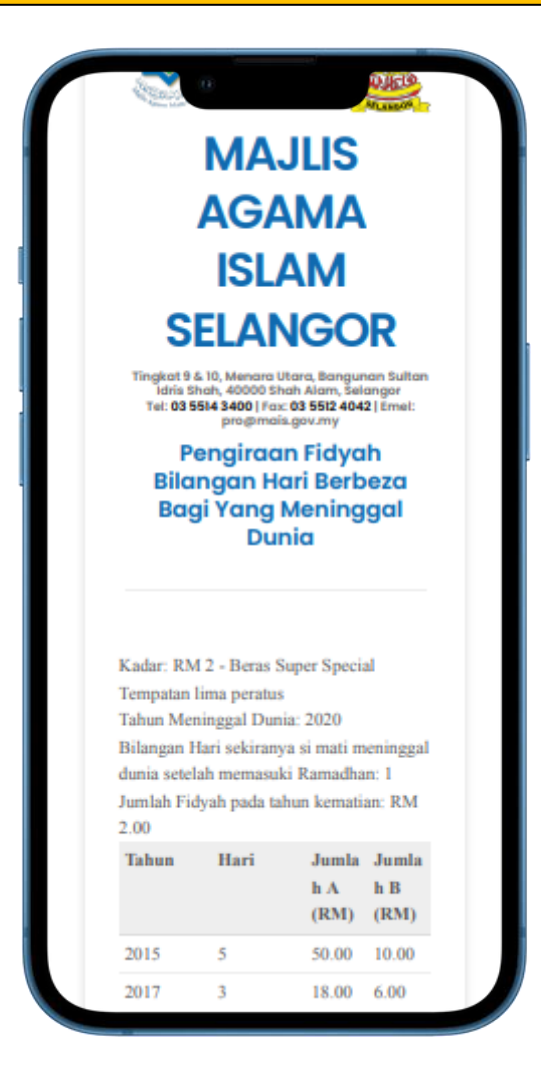